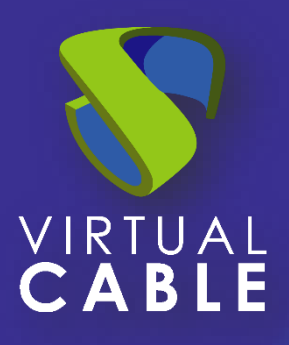

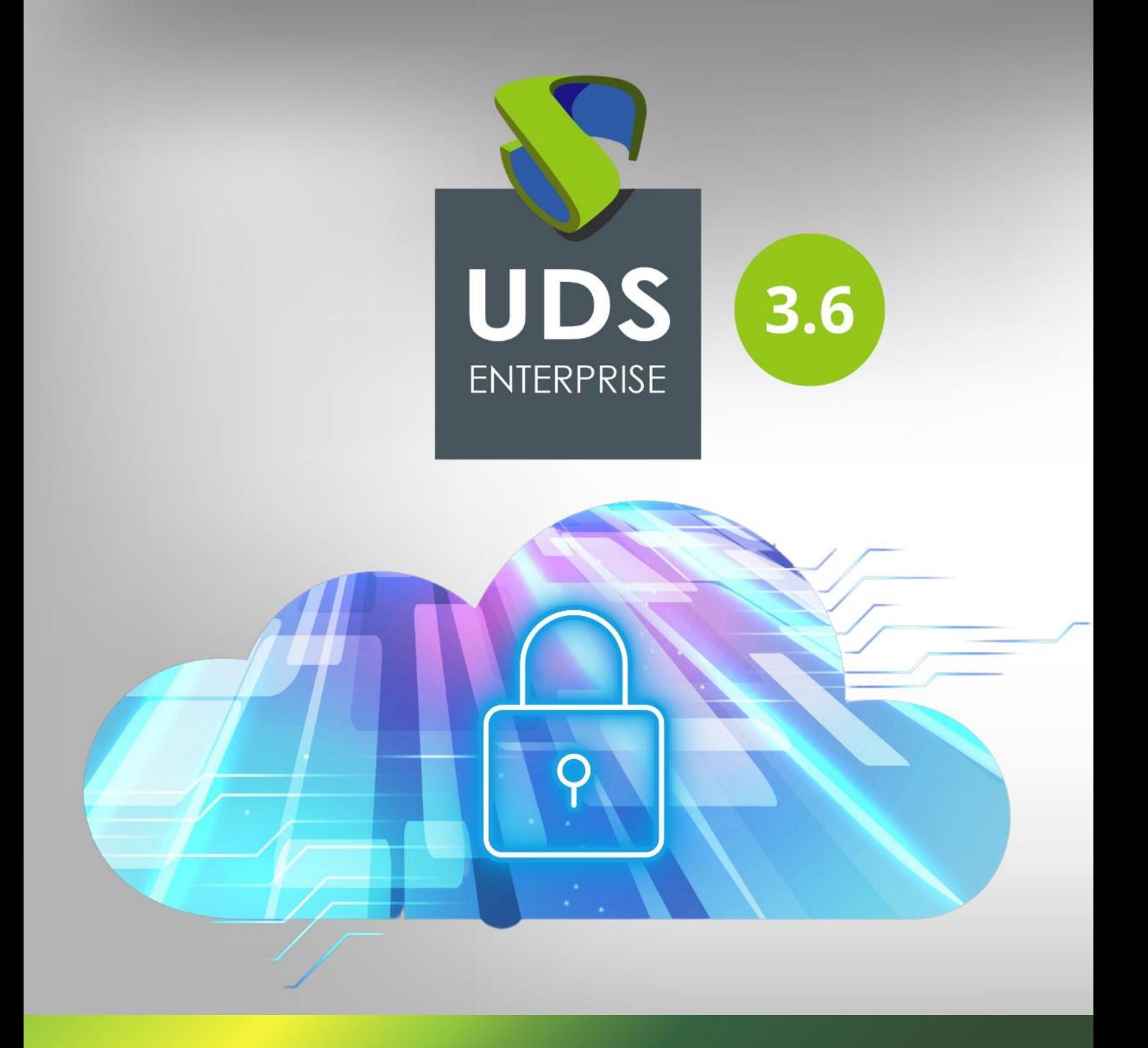

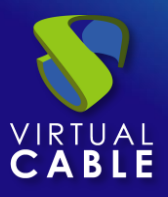

## Índice

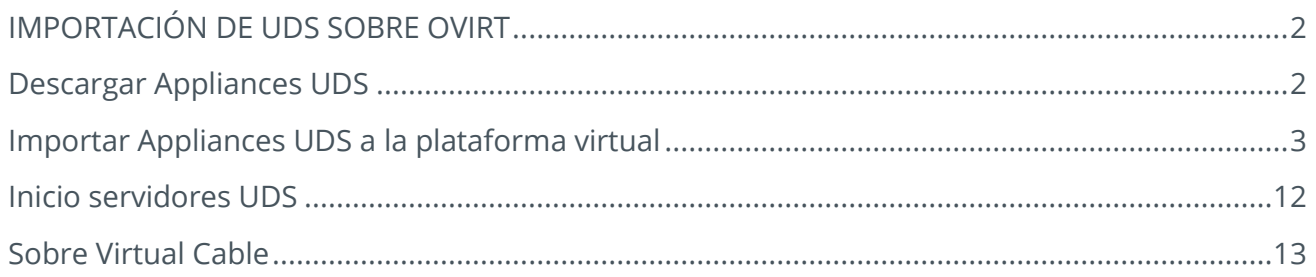

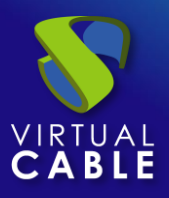

# <span id="page-2-0"></span>**IMPORTACIÓN DE UDS SOBRE OVIRT**

Los componentes de UDS Enterprise se proporcionan como Virtual Appliances.

<span id="page-2-1"></span>Para subir estos elementos a la plataforma oVirt, realizaremos las siguientes tareas:

### **Descargar Appliances UDS**

Acceda a su cuenta en:

<https://www.udsenterprise.com/es/accounts/login?next=/es/my-uds/>

Una vez dentro, en el apartado "**My Downloads**", seleccionamos "**UDS Enterprise Appliances para OpenNebula, OpenStack, oVirt, Proxmox (Formato QCOW2)**":

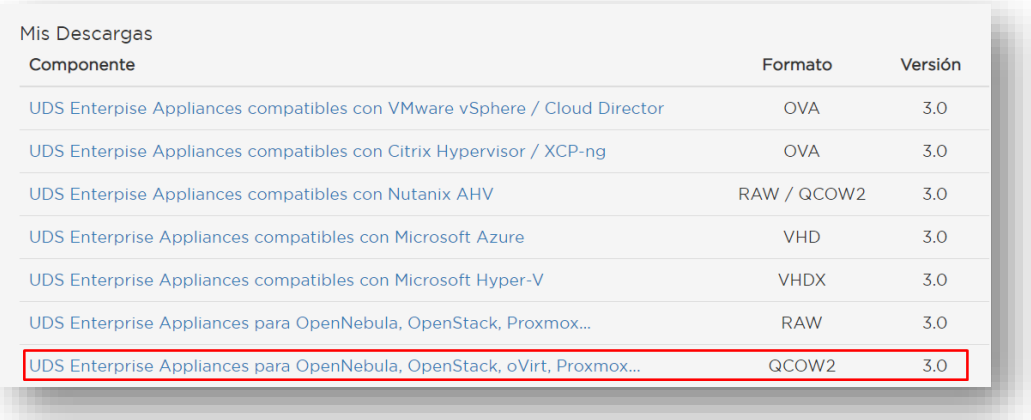

Nos llevará a un repositorio de descarga donde encontraremos los Appliances de UDS:

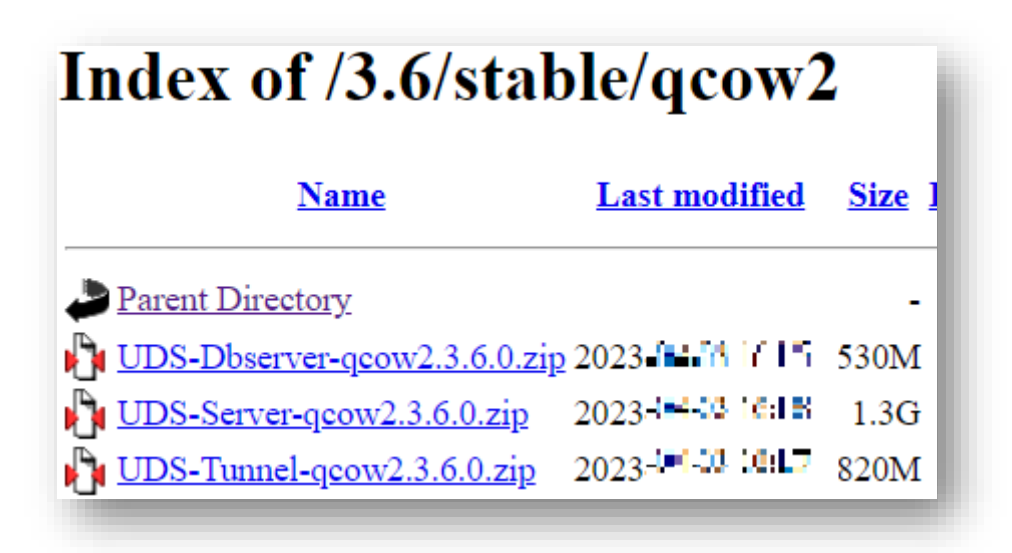

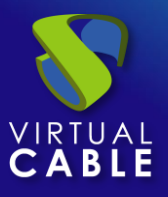

### <span id="page-3-0"></span>**Importar Appliances UDS a la plataforma virtual**

Descargamos los Appliances UDS. En este caso exponemos un ejemplo con el Appliance UDS Server (**UDS-Server-qcow2.3.6.0**).

Descargamos el archivo .zip y lo descomprimimos:

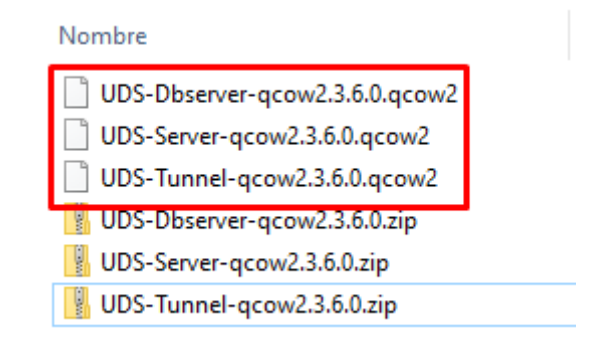

Accedemos al entorno oVirt a través del gestor oVirt-engine y procederemos a importar el disco virtual del servidor (en formato qcow2).

En el menú "**Storage**" accedemos al apartado "**Disk**"

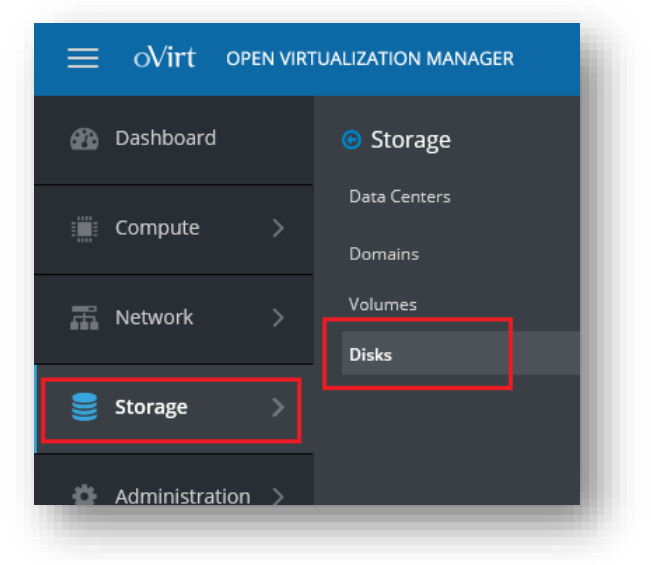

Para realizar la importación de los discos de los servidores de UDS, en el menú seleccionamos "**Upload**" y después "**Start**":

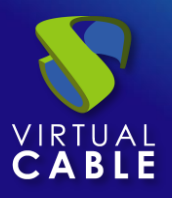

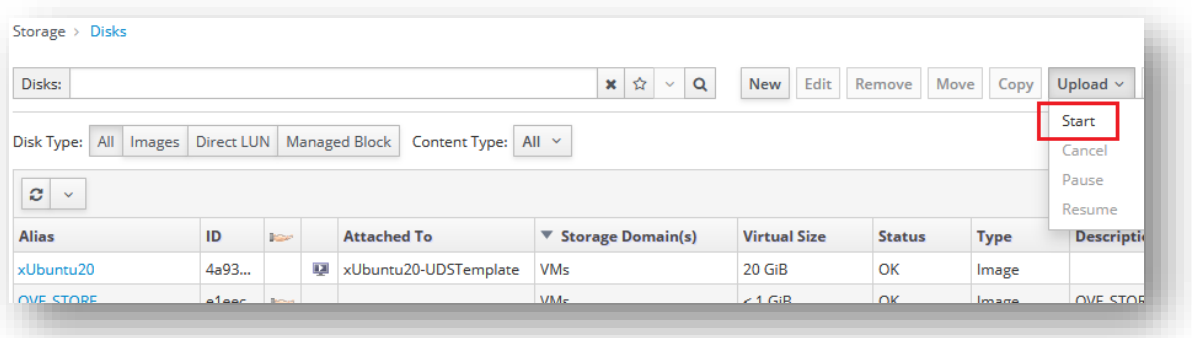

En el asistente de importación deberemos indicar el fichero de disco del servidor en formato qcow2, un nombre y en qué almacenamiento y host estará alojado.

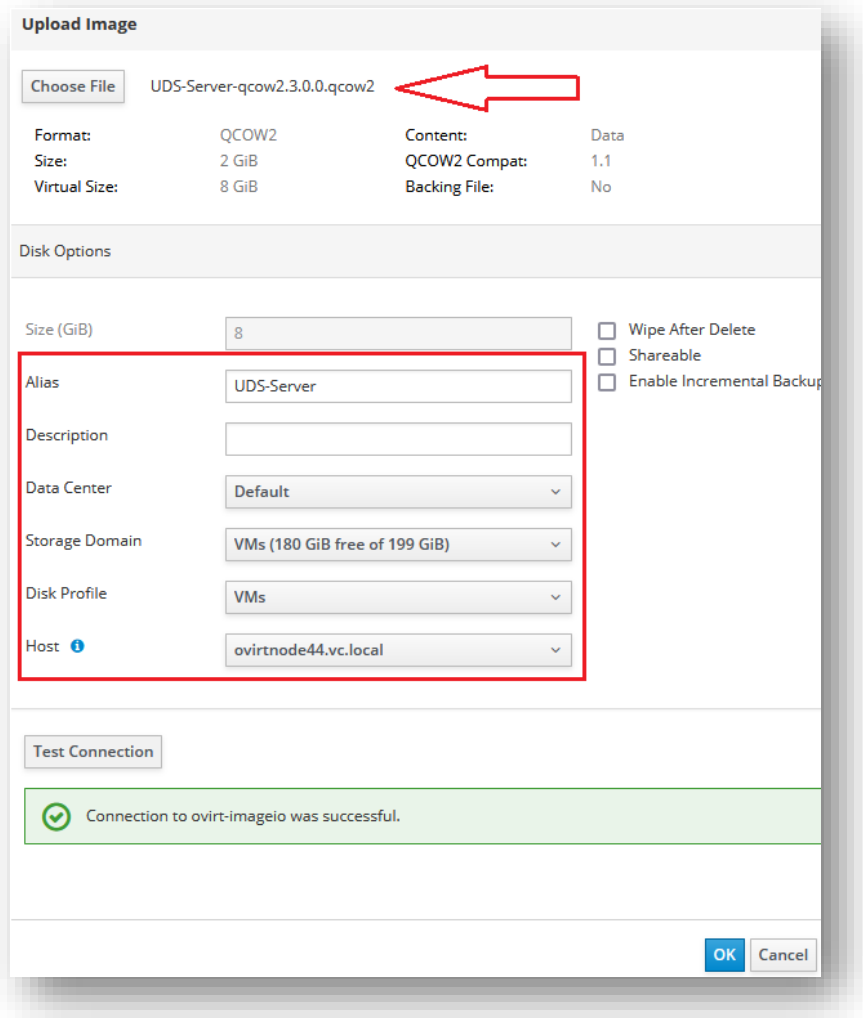

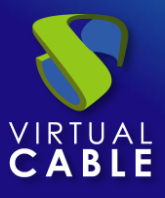

Una vez indicados los datos y realizado el test de conexión, aceptamos para que se inicie el proceso de importación:

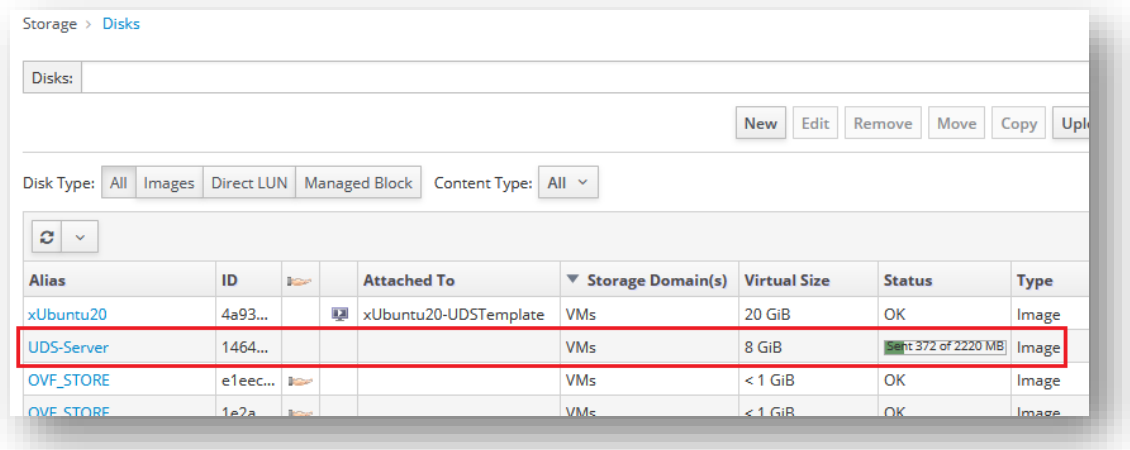

Una vez finalizado, procederemos a la importación del resto de los componentes de UDS (en caso de que sea necesario):

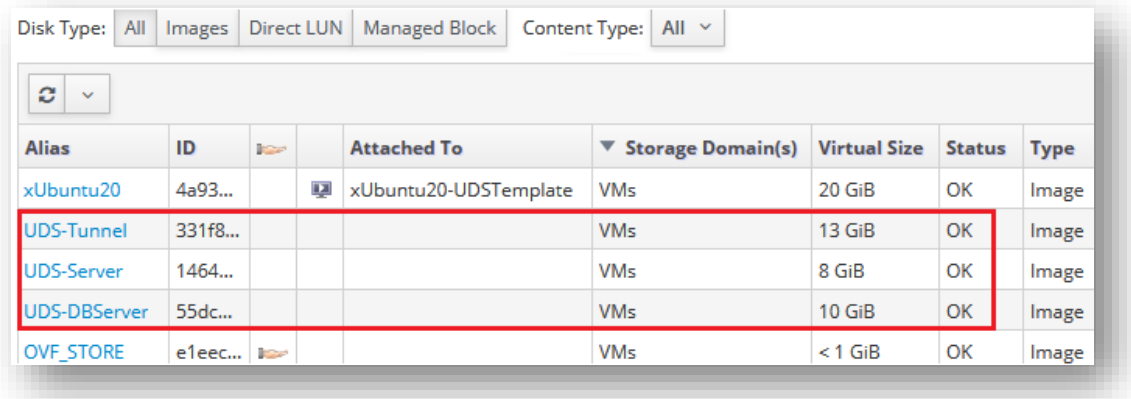

Hay que confirmar que el proceso de importación se ha realizado correctamente. Para ello, accederemos al disco que acabamos de importar y confirmaremos que tiene un tamaño mayor de 1 GB:

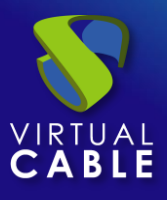

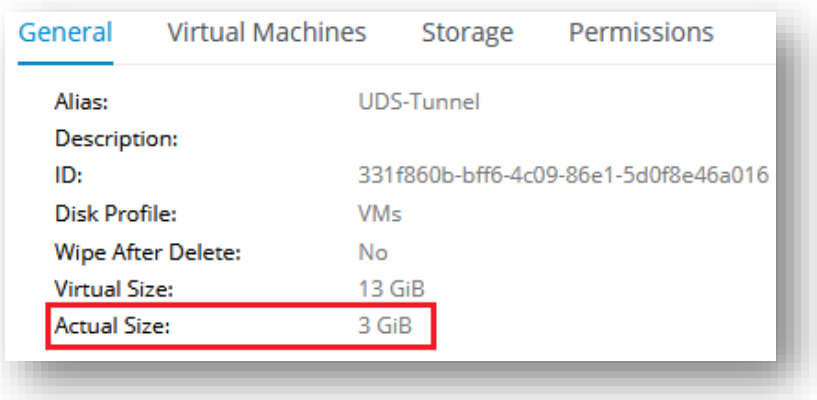

Si pasado un tiempo desde la importación el tamaño fuera menor de 1 GB, deberemos repetir el proceso, puesto que no se habrá importado el disco correctamente:

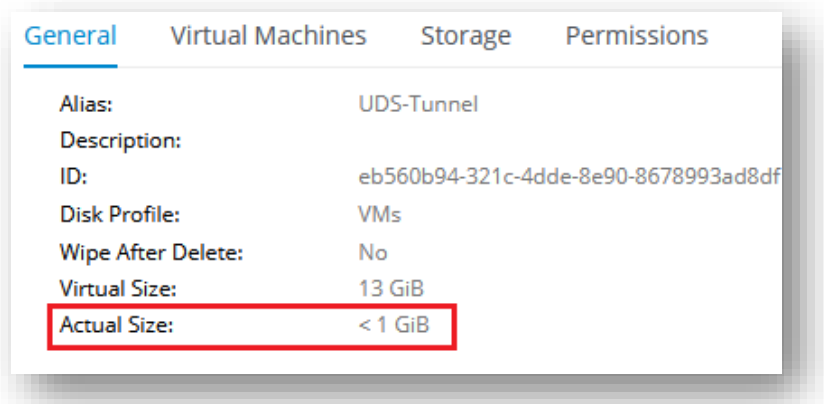

Una vez dispongamos de los discos de los componentes de UDS alojados en la plataforma oVirt, procedemos a crear las máquinas virtuales que conformarán los servidores de UDS.

En el menú "**Compute**" accedemos al apartado "**Virtual Machines**":

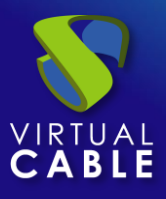

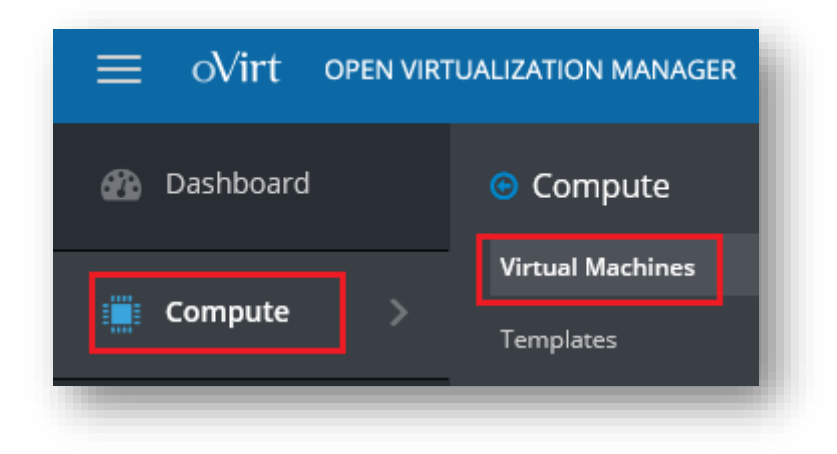

Para ejecutar el asistente de creación de máquinas virtuales, seleccionamos "**New**":

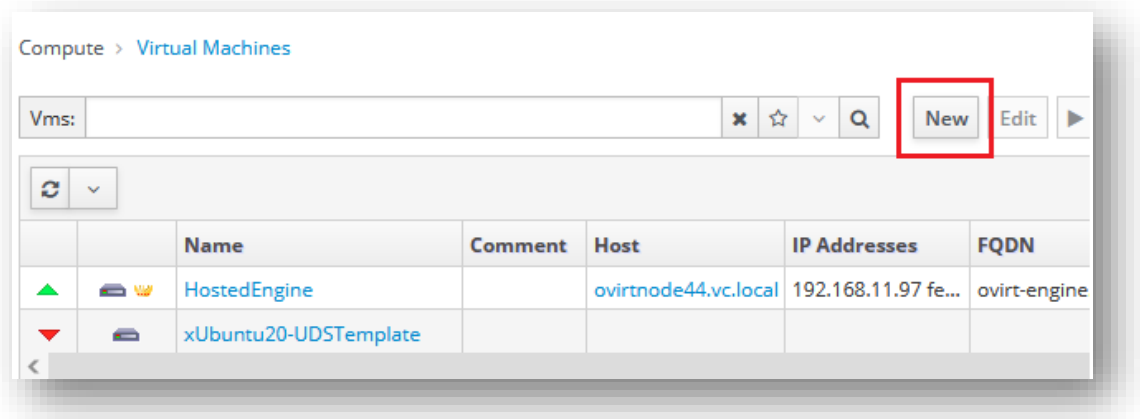

En el asistente, deberemos indicar al menos los siguientes datos:

▪ General

Indicaremos el S.O. "**Linux**" y un nombre descriptivo:

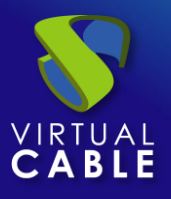

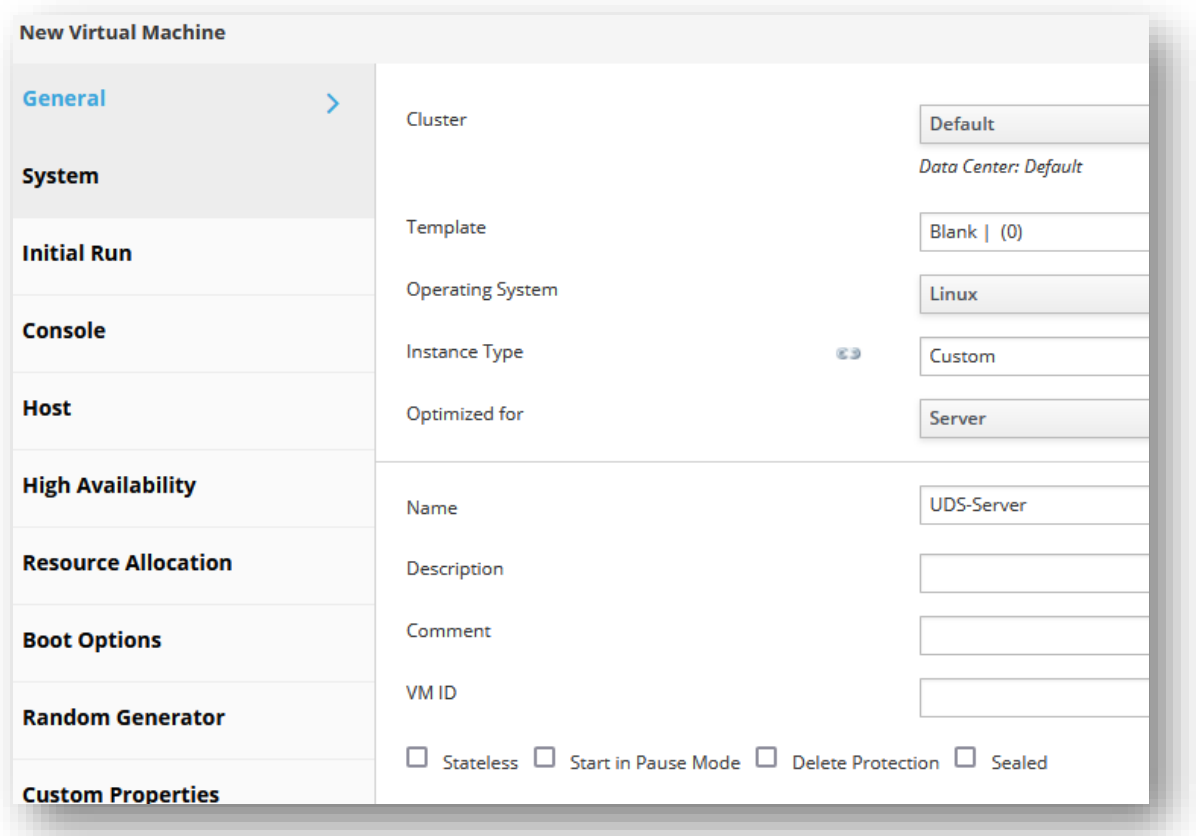

En la sección "**Instance Images**", pulsaremos sobre "**Attach**" y seleccionaremos el disco del servidor anteriormente importado. También marcaremos que es el disco con el S.O.

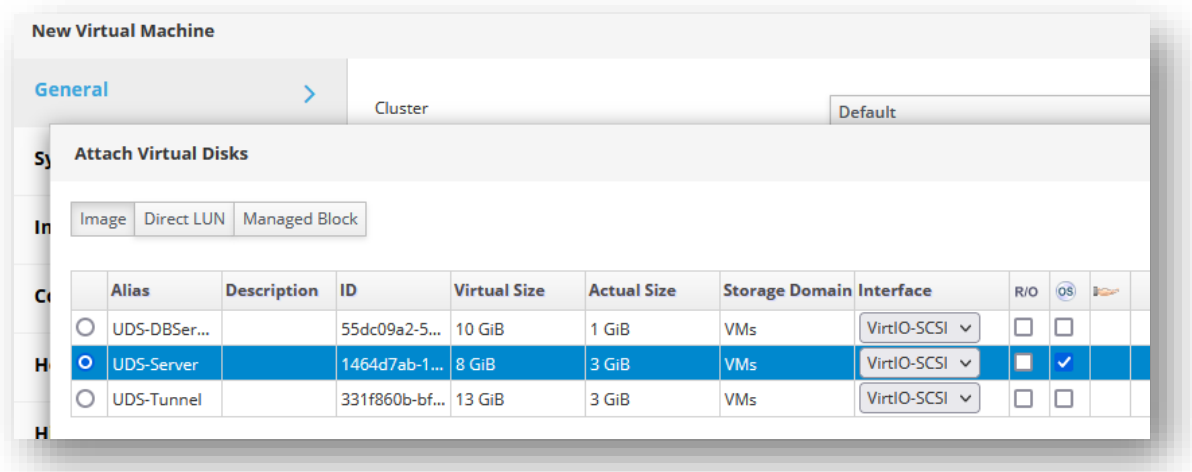

En el apartado de red, indicaremos una red válida para el servidor:

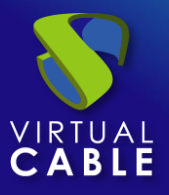

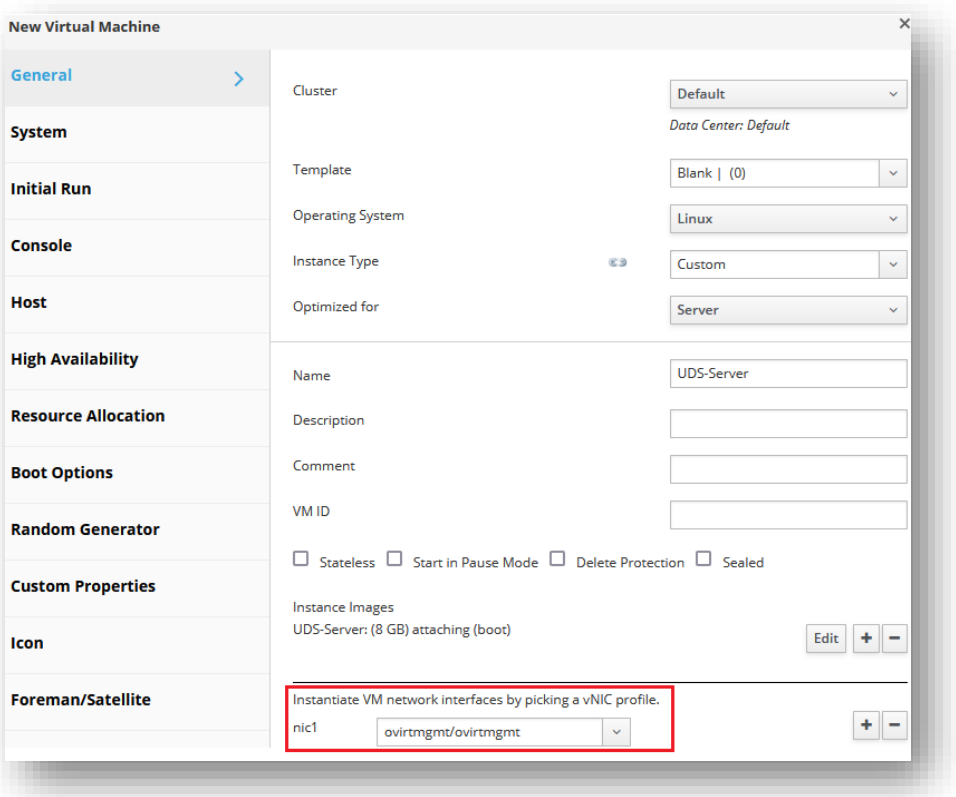

▪ System

Indicaremos el número de vCPUs y la cantidad de memoria que tendrán los servidores:

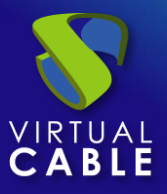

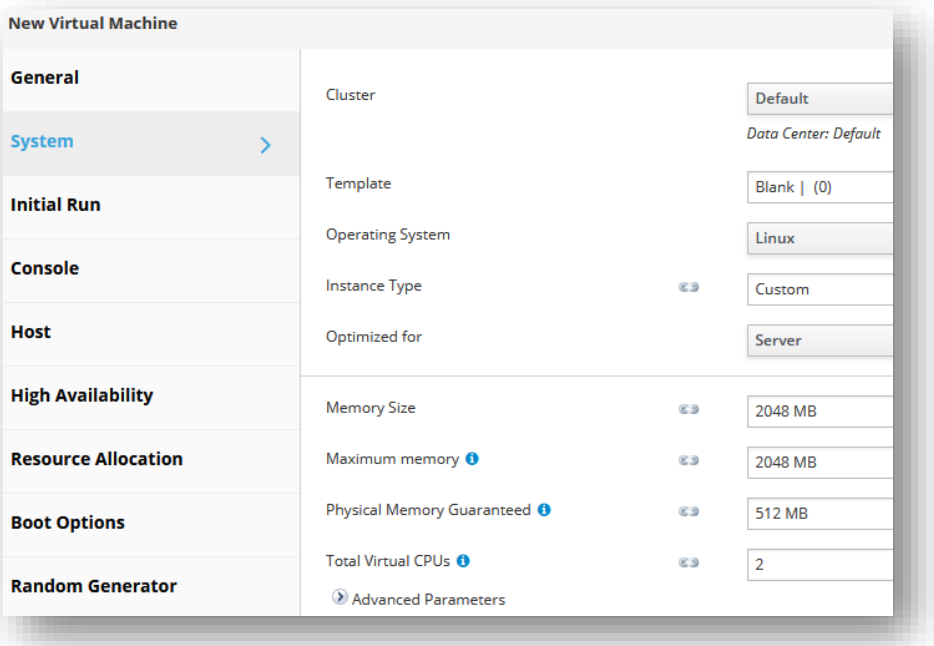

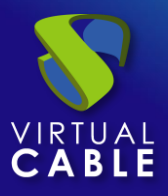

Para los diferentes componentes de UDS, indicaremos al menos los siguientes recursos:

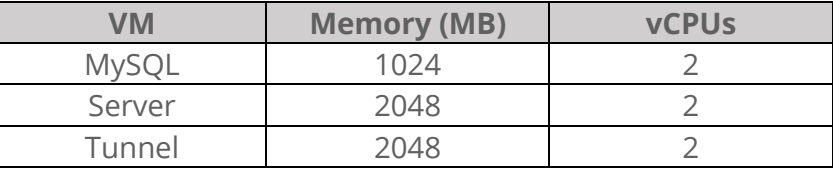

El resto de parámetros del asistente de creación podemos dejarlos por defecto.

Una vez indicados todos los datos, pulsamos sobre "**ok**" para crear el servidor:

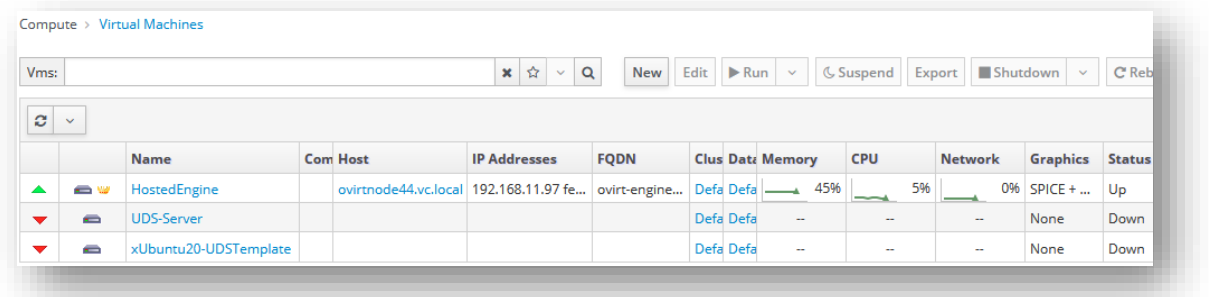

Repetiremos el mismo proceso para el resto de componentes de UDS:

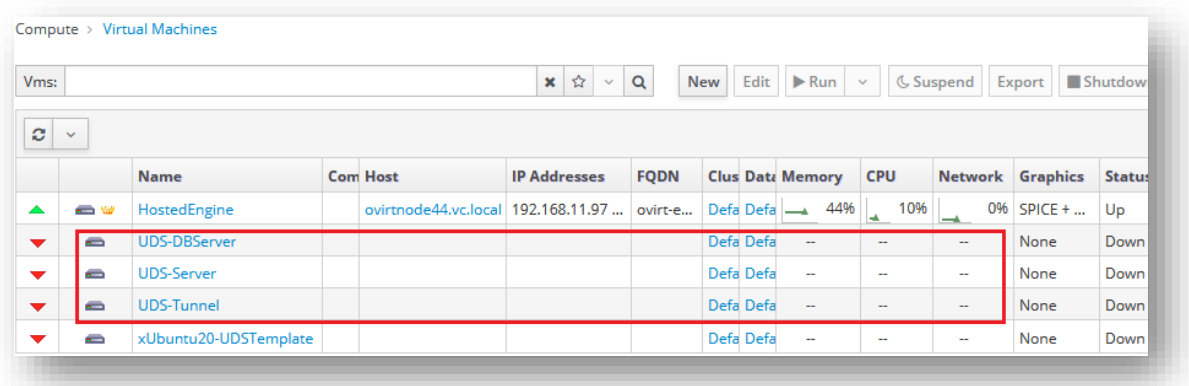

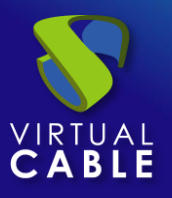

## <span id="page-12-0"></span>**Inicio servidores UDS**

Una vez finalizada la creación de la nueva máquina virtual con el disco del Appliance de UDS, encendemos la VM e iniciamos una consola para comenzar con la configuración del servidor.

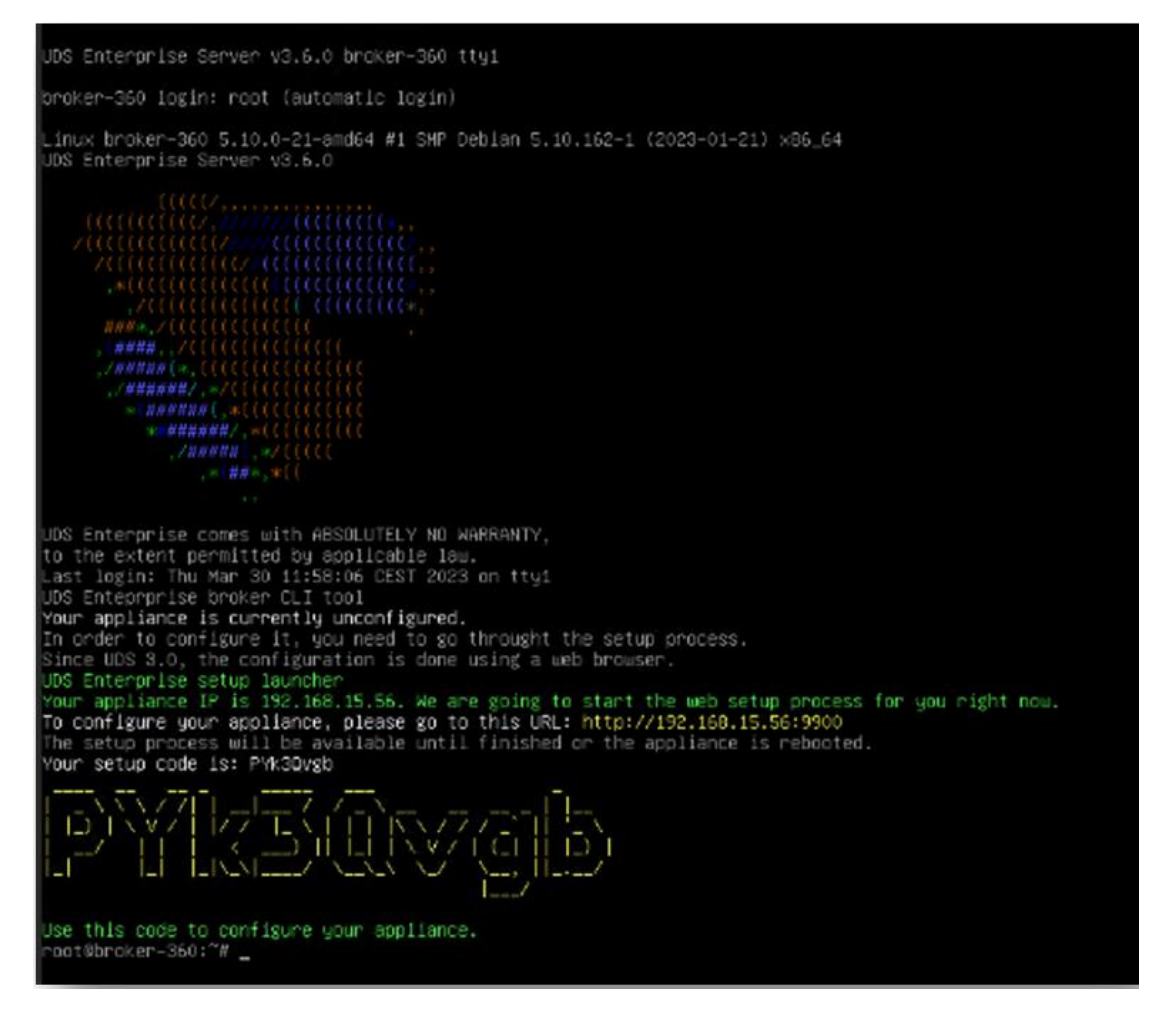

Esperamos a que se inicie la MV y ya podemos proceder con la configuración del Appliance UDS (ver [Manual de Instalación, Administración y Usuario de](https://www.udsenterprise.com/es/uds-enterprise/documentacion/) [UDS Enterprise\)](https://www.udsenterprise.com/es/acerca-de-uds/documentacion/).

**NOTAS:**

- **1. Si desea utilizar el componente UDS Tunnel (que le proporcionará acceso desde WAN y acceso HTML5 a los diferentes servicios) repita las mismas tareas anteriormente descritas utilizando el fichero UDS-Tunnel.x.x.zip.**
- **2. Si no dispone de un servidor de bases de datos propio donde alojar la base de datos de UDS Enterprise, desde el mismo repositorio puede descargar una máquina virtual con un servidor de base de datos ya preparado para tal efecto. Le recordamos que este servidor no forma parte de UDS Enterprise, y por lo tanto, no está incluido en el soporte.**

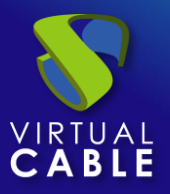

#### <span id="page-13-0"></span>**Sobre Virtual Cable**

[Virtual Cable](https://virtualcable.net/) es una compañía especializada en la **transformación digital** del **puesto de trabajo**. La compañía desarrolla, soporta y comercializa UDS Enterprise. Su equipo de expertos ha diseñado soluciones **VDI** a medida de **cada sector** para proporcionar una experiencia de usuario única y totalmente adaptada a las necesidades de cada perfil de usuario. Los profesionales de Virtual Cable tienen **más de 30 años de experiencia** en TI y desarrollo de software y más de 15 en tecnologías de virtualización. Cada día se despliegan **millones de escritorios virtuales Windows y Linux con UDS Enterprise en todo el mundo**.